### This instruction document is for setup and send e-Transfer with Tangerine Important notes:

I. Email address for e-Transfer: e-offering@nycbc.ca

II. Your financial institution may charge a fee for e-Transfer

## 1) Choose Email Money

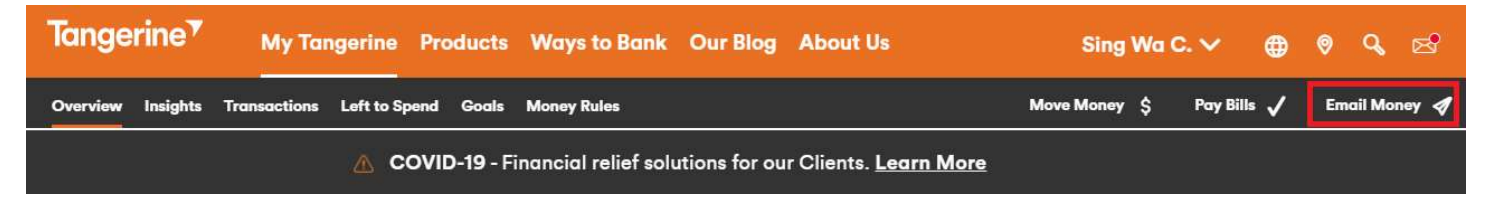

## 2) Choose Interac e-Transfer

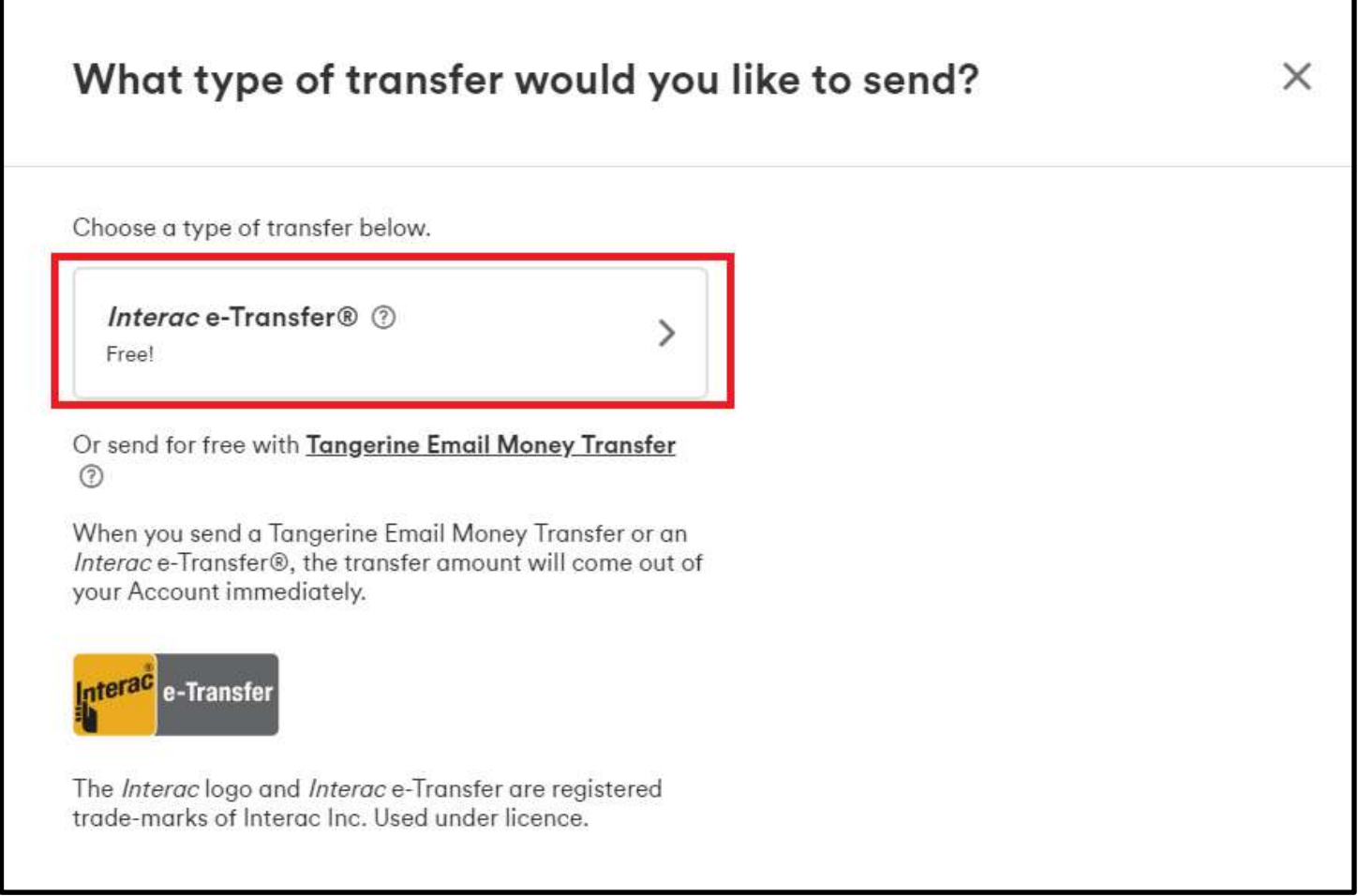

# 3) Setup New Contact for e-Transfer

Add Contact - Details

- Click "New Contact"
- First name: Offering
- Last name: NYCBC
- Email Address: e-offering@nycbc.ca
- Contact's preferred language: English
- Click "Save" to continue

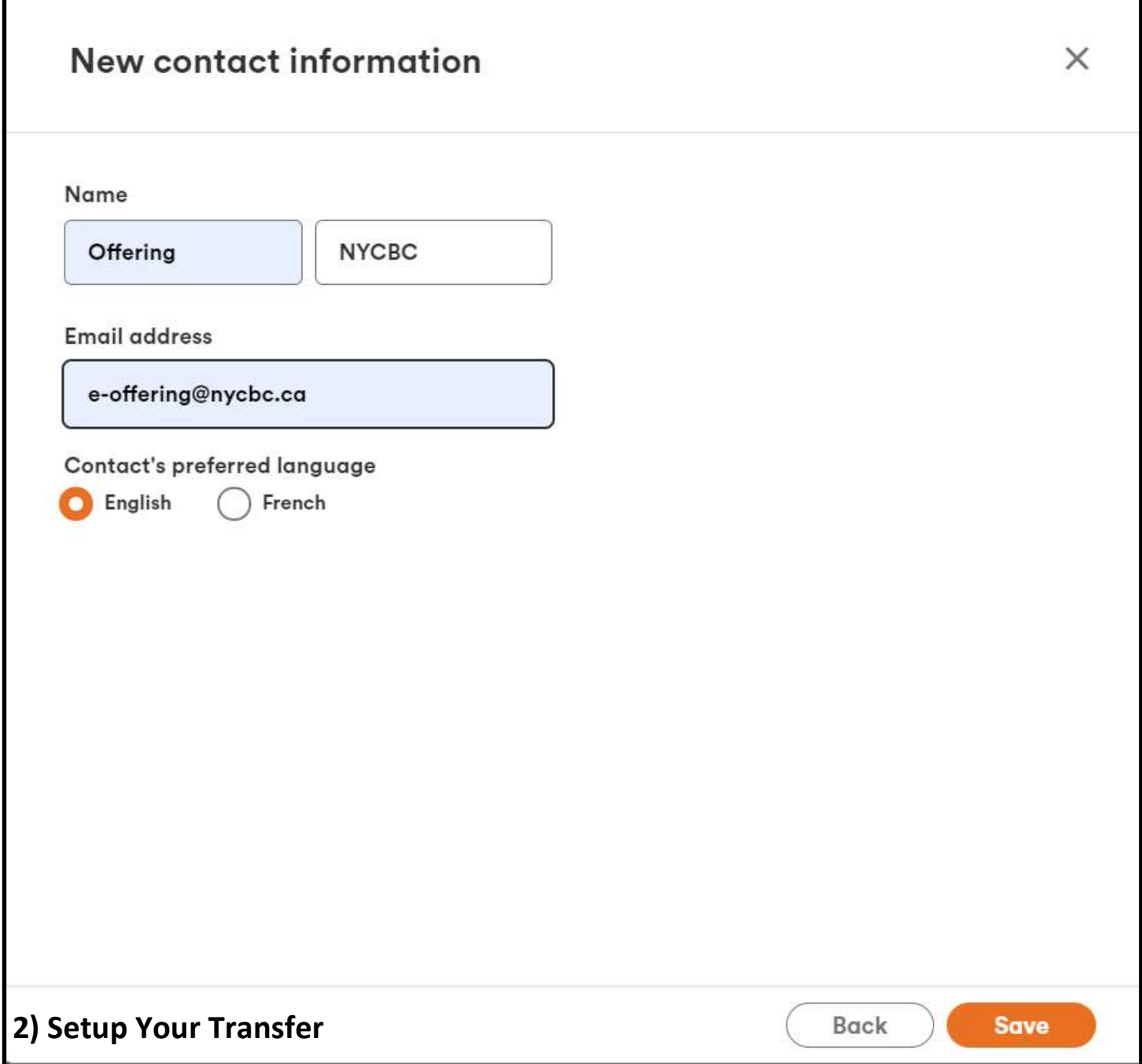

# 4) Transfer Money

#### Add Details

- Send Money To: NYCBC Offering
- Transfer From
- Amount
- Select Date
- Click Next

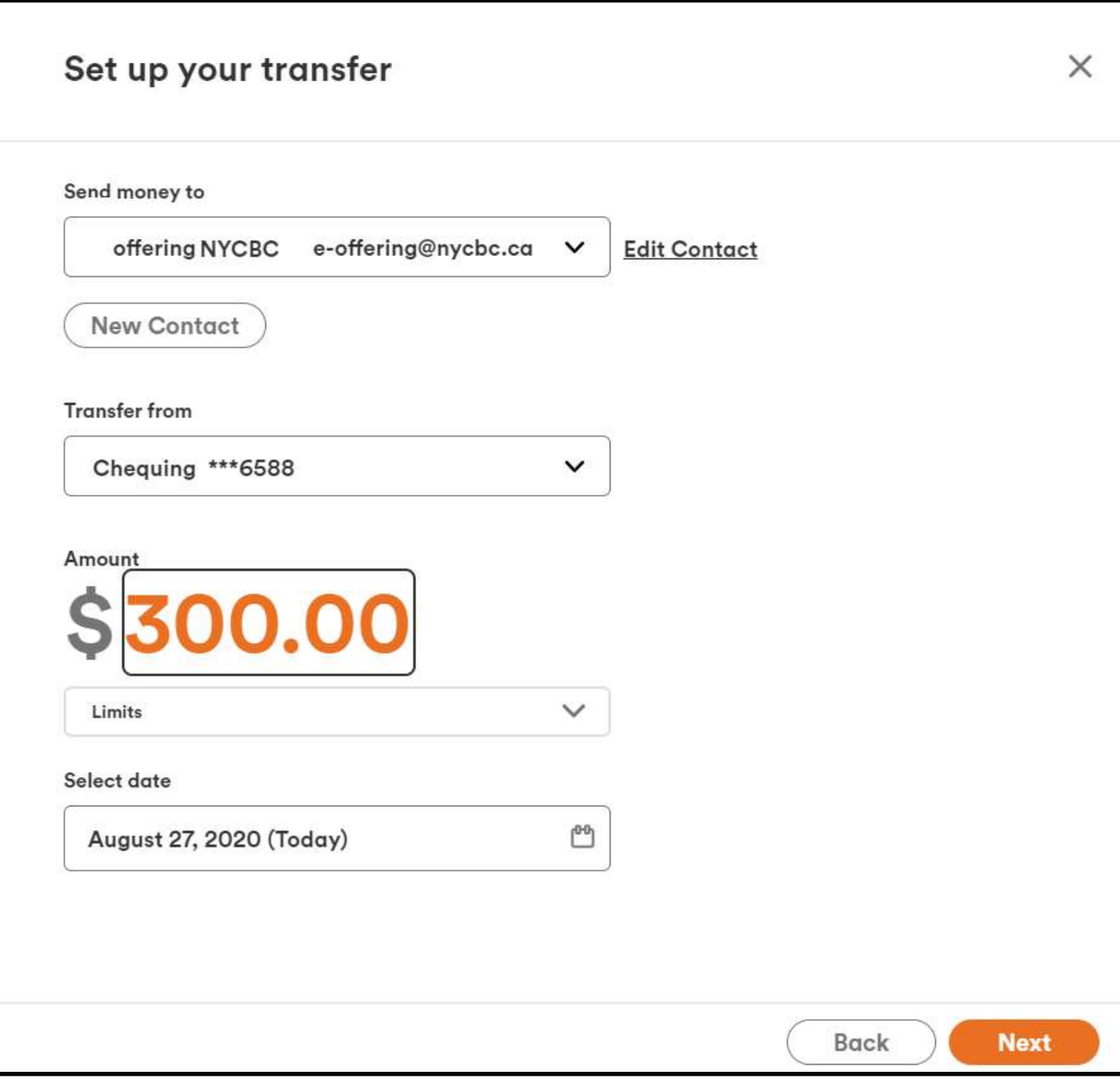

- Email money question: nycbc
- Email money answer: offering
- $\bullet$  Message: N####, G\$\$\$, C\$\$\$, T\$\$\$
- N: Offering number from NYCBC (If you do not an Offering Number, enter your email address in place of the number. Omit the "N")
- G: Amount for General Fund
- C: Amount for Church Expansion / Branching Fund
- E: Amount for Theological Education Fund
- T: Amount for Thanksgiving Fund

#### Important Notes for the message:

- All 4 numbers should add up to total offering amount. If the split is not specified, then all funds will be put into General Fund.
- Examples:

# 1: N1234, G150, C50, T100 if your offering number is 1234, you want to split \$150 to General Fund, \$50 to Church Expansion / Branching Fund, \$0 to Theological Education Fund, and \$100 to Thanksgiving Fund, for a total offering of \$300.

# 2: johndoe@gmail.com, G150, C50, T100 if you do not have an offering number

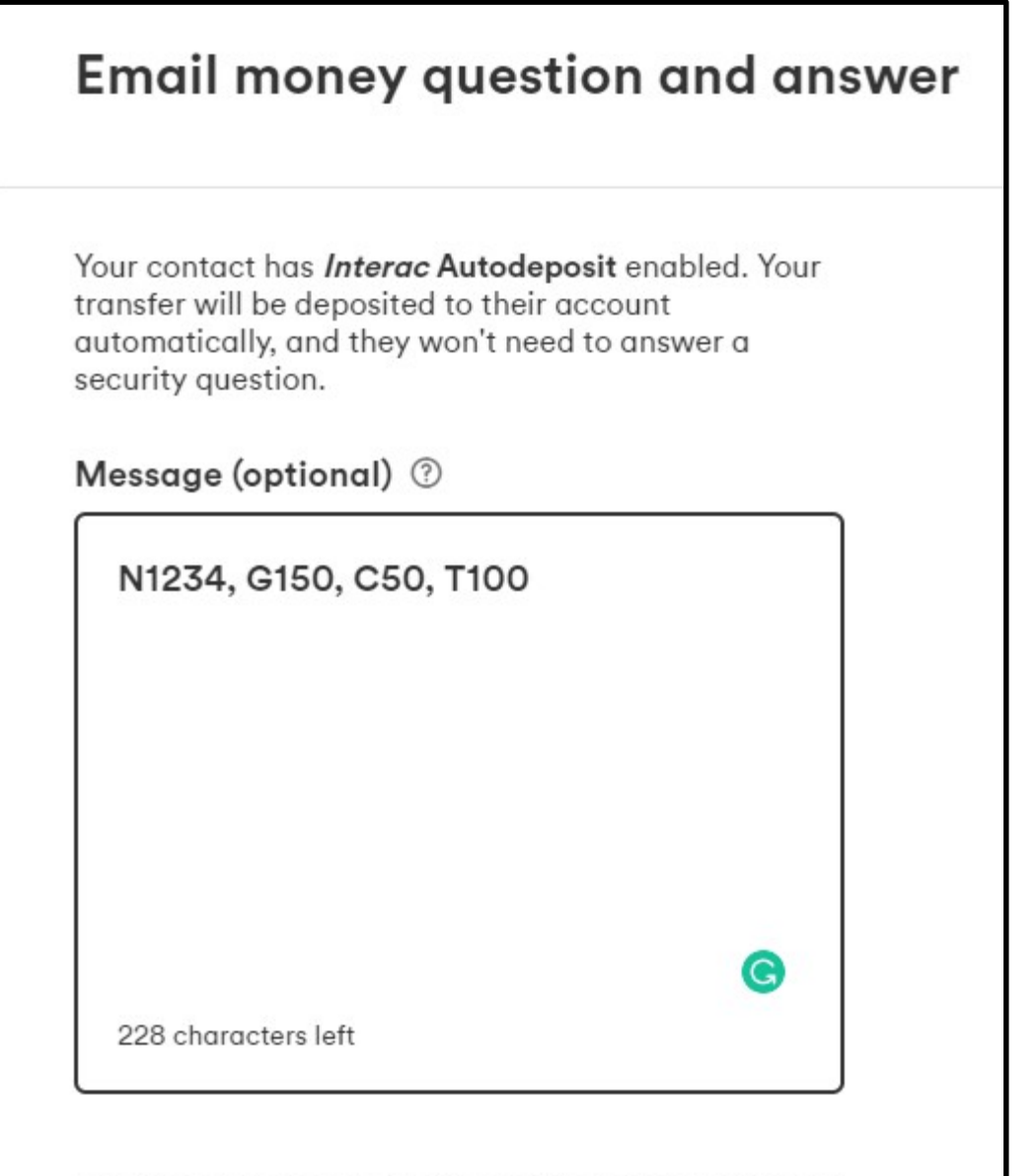

The Interac logo and Interac e-Transfer are registered trade-marks of Interac Inc. Used under licence.

• Click Send to transfer

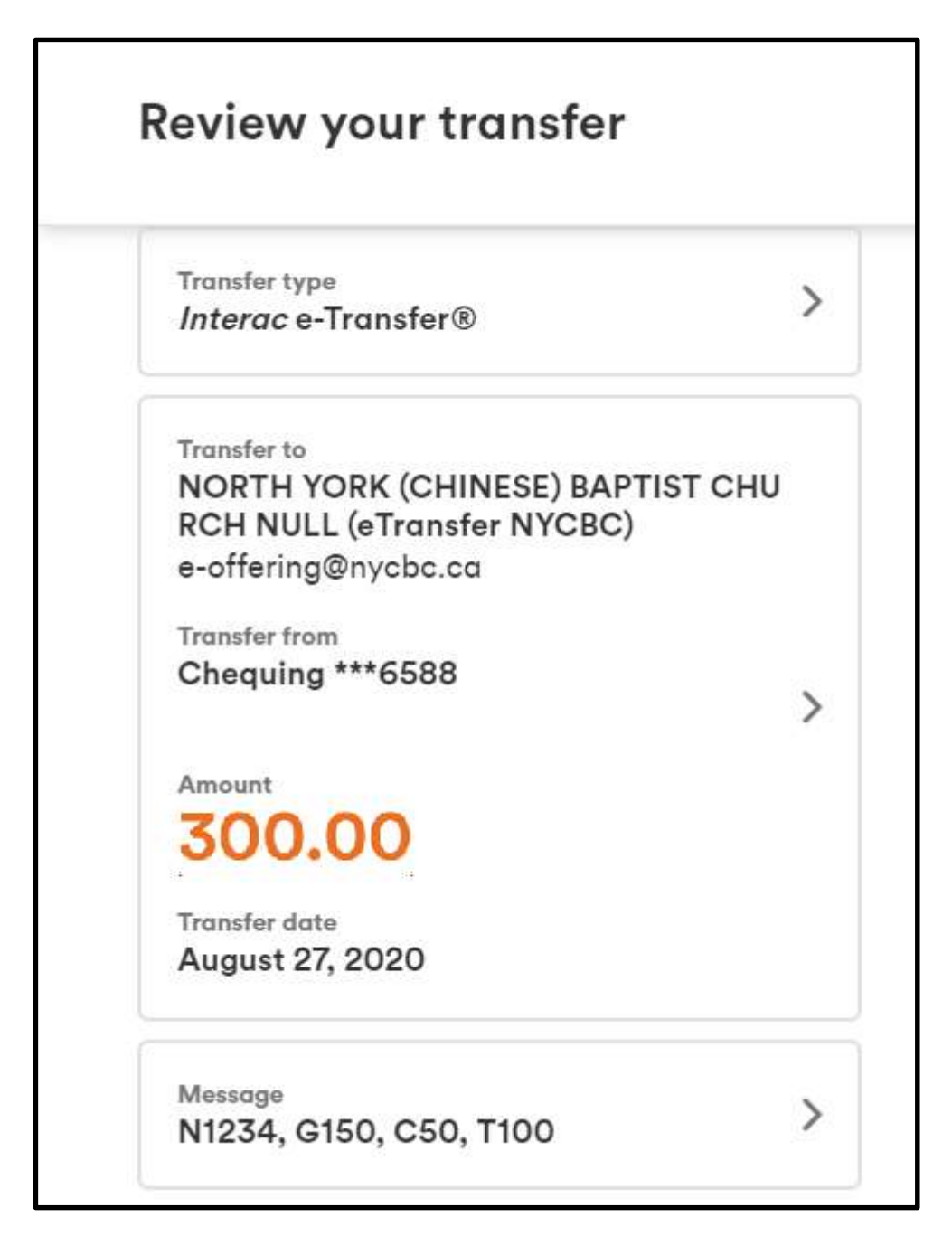